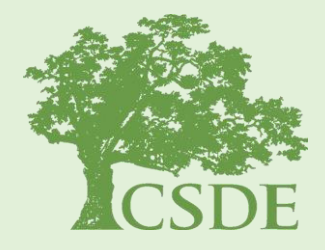

#### **CONNECTICUT STATE DEPARTMENT OF EDUCATION**

# **The Student Summary**

**Including** *EdSight Secure* **and the** *Early Indication Tool (EIT)*

**David Alexandro, Ph.D. Charles Martie, Ph.D. Stephanie O'Day, M.A.**

March 17, 2020

#### Agenda

- EdSight Secure Overview and Gaining Access
- Early Indication Tool (EIT)
- Student Summary
- Questions

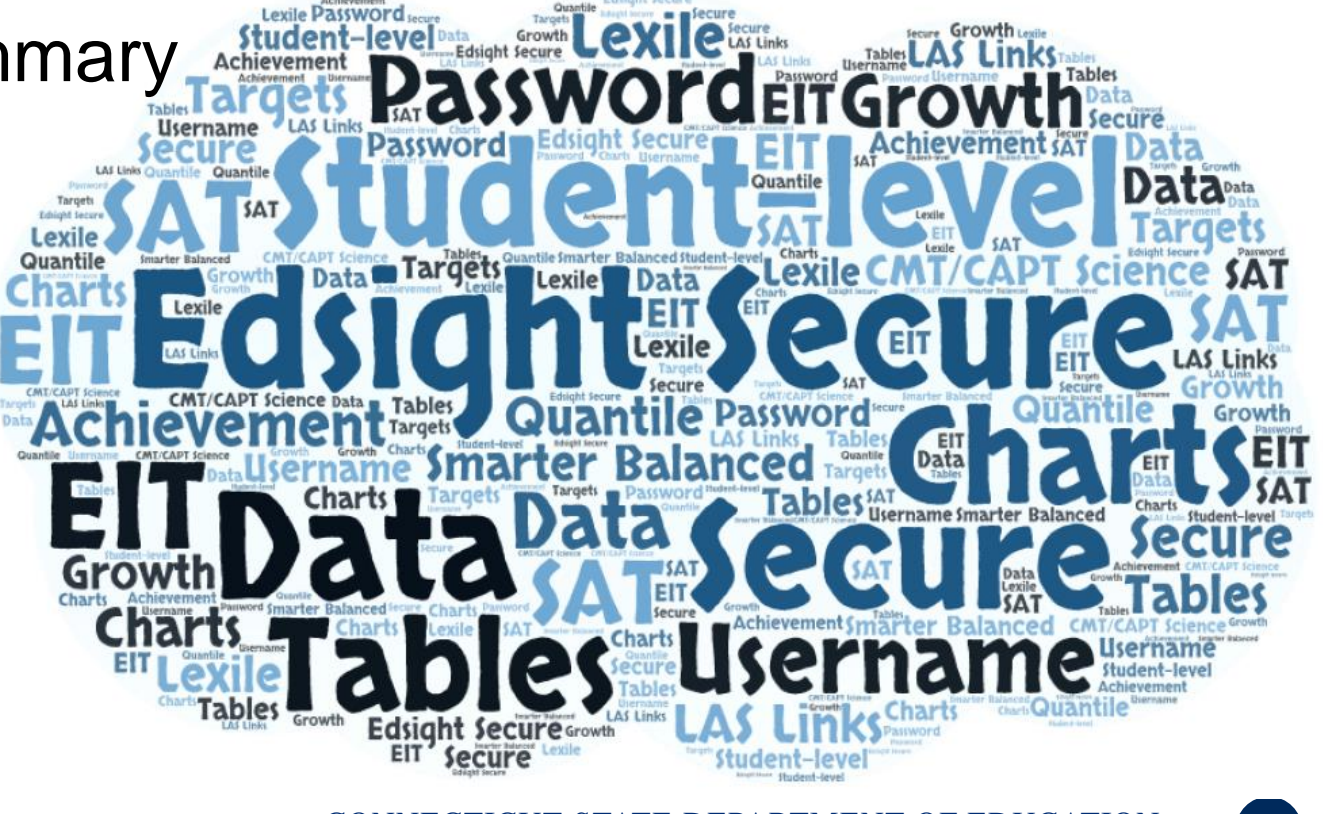

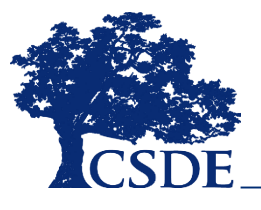

# What is EdSight Secure?

EdSight Secure

- Secure Online Data Portal
- For Designated LEA Staff
- Access Student-level Data
- View Charts and Tables
	- Filter and Disaggregate
	- Export
- Newest Report: **Student Summary**

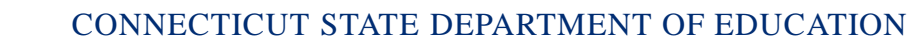

### How do I gain access?

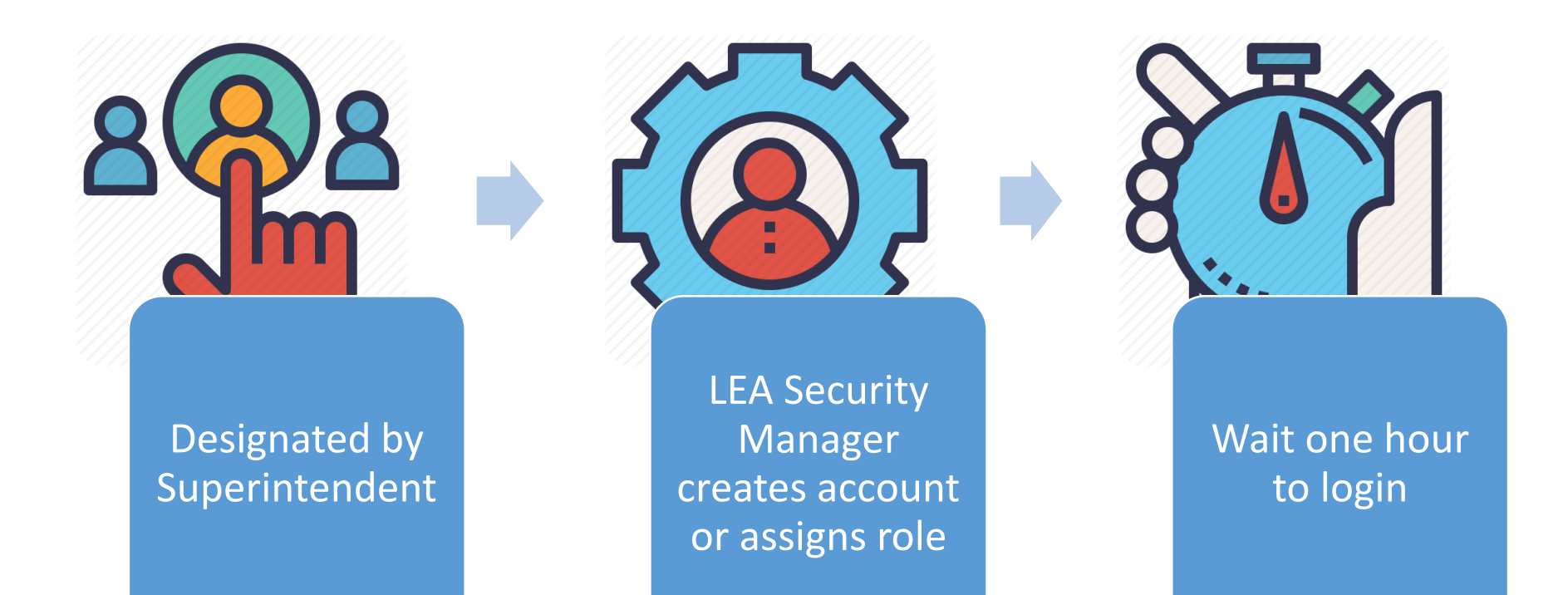

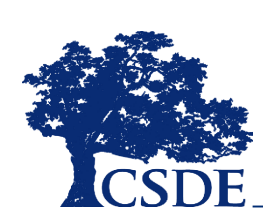

[Find your LEA Security Manager at: https://portal.ct.gov/SDE/Performance/Data-](https://portal.ct.gov/SDE/Performance/Data-Collection/Help-Sites/Directory-Manager/-/media/SDE/Performance/Data-Collection/Help-Sites/Directory-Manager/LEASecurityManagerContactList.pdf)Collection/Help-Sites/Directory-Manager//-/media/SDE/Performance/Data-Collection/Help-Sites/Directory-Manager/LEASecurityManagerContactList.pdf

# What is the EIT?

#### A **data analytics** and **visualization tool** that uses **statistical methods** to *systematically* **predict and improve student outcomes**

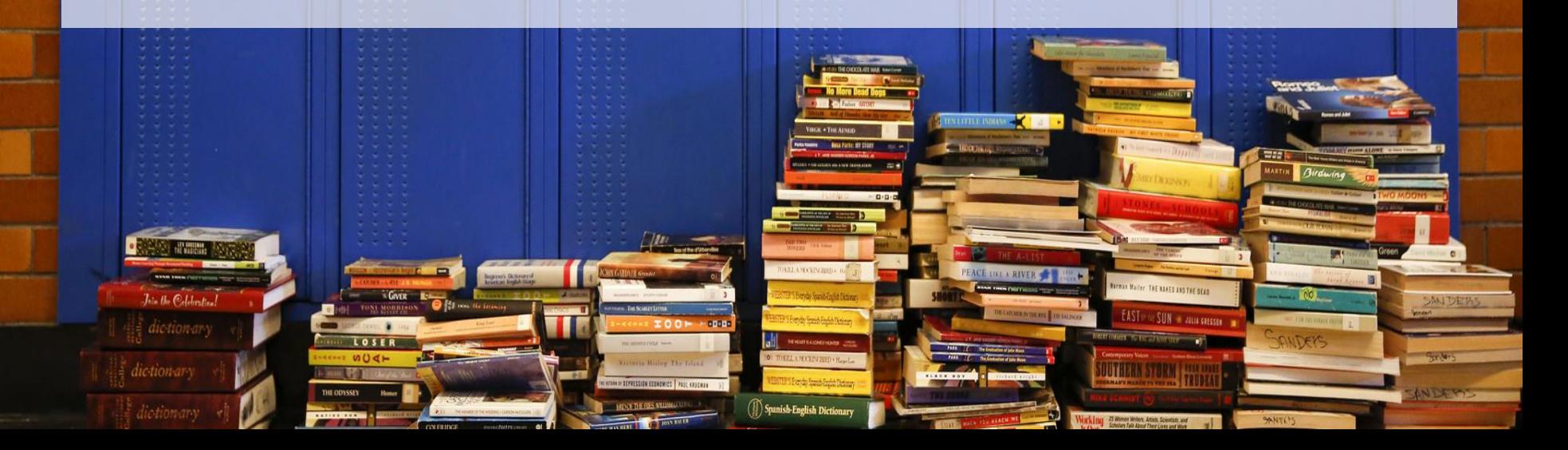

#### MILE MARKER APPROACH

**Markers** serve as **targets** for students, and as **dependent variables** in the EIT model

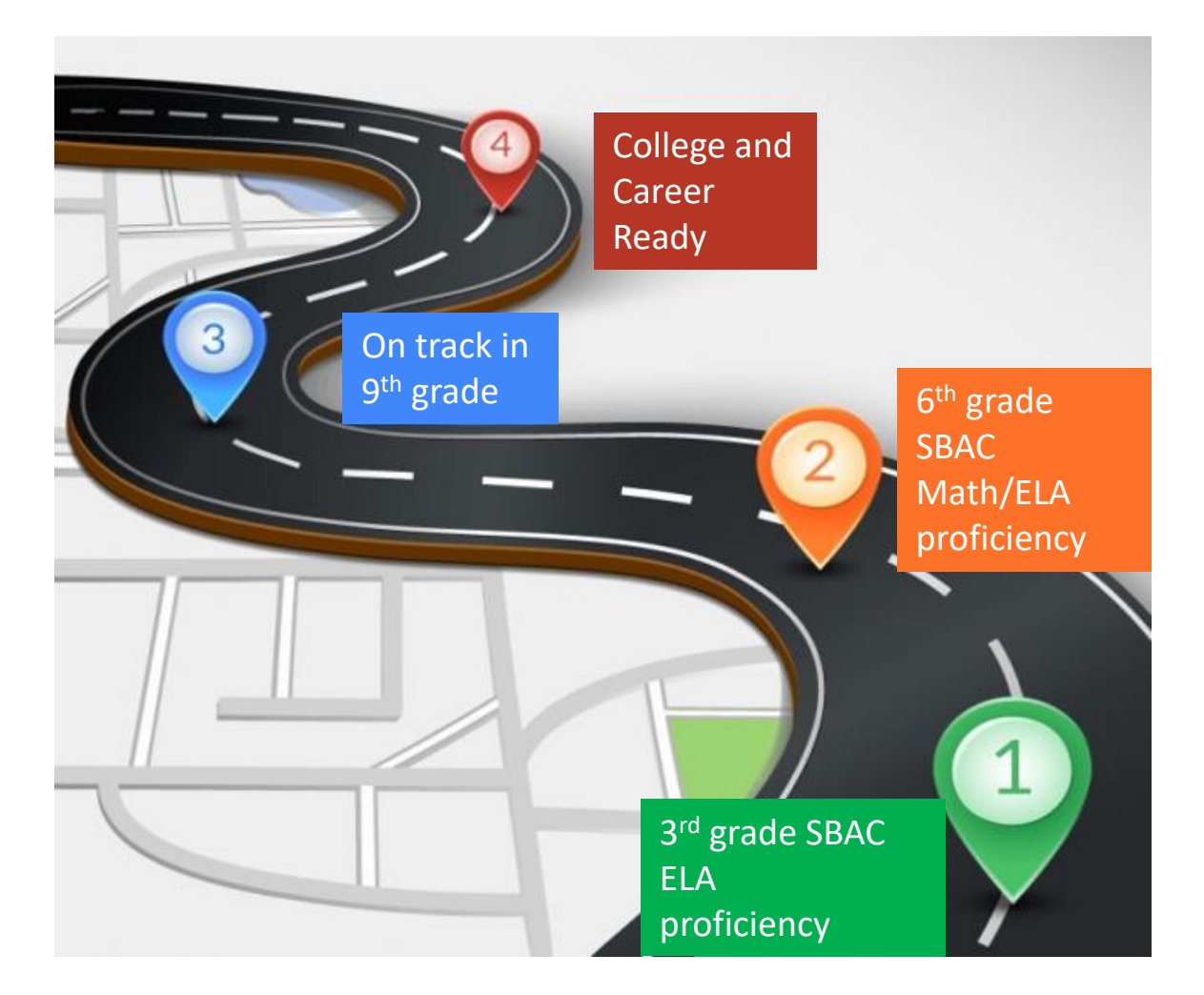

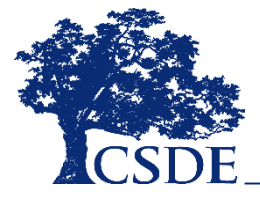

#### Support Levels

#### **LOW**

Students with the **highest likelihood** of meeting the academic milestone

Percentage of CT students:

#### **MEDIUM**

Students with **moderateto-low likelihood** of meeting the academic milestone

#### **HIGH**

Students with the **lowest likelihood** of meeting the academic milestone **40% 35% 25%**

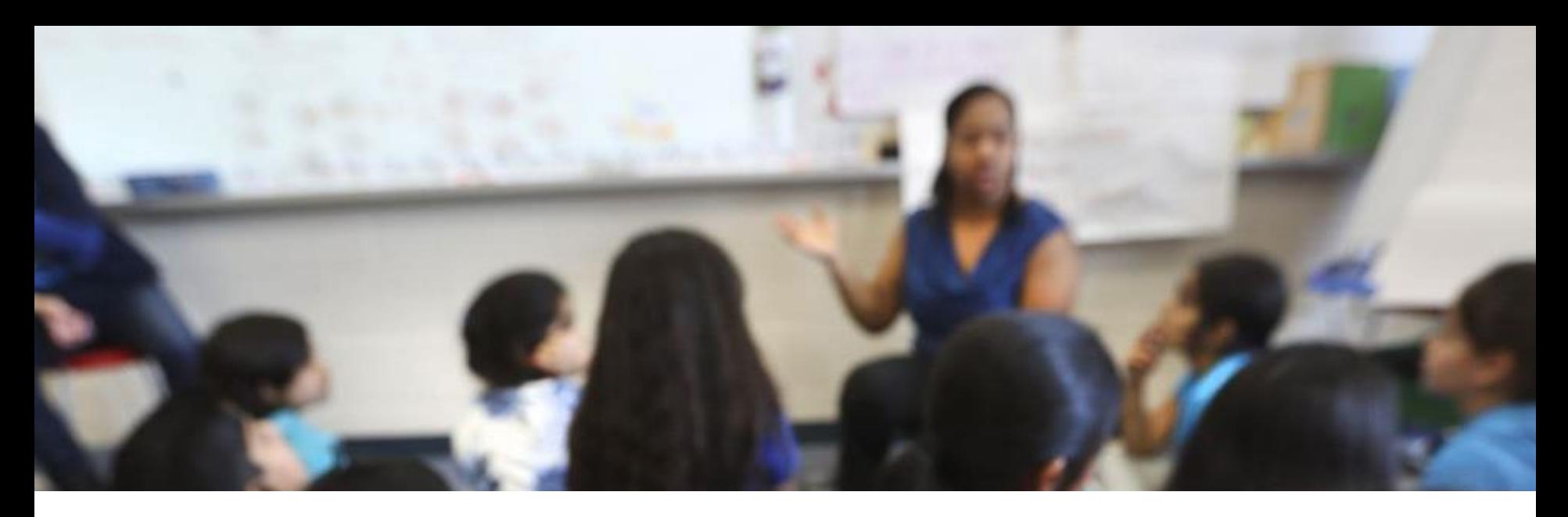

#### What is the Student Summary?

A **report** in *EdSight Secure* that joins **multiple data sources** within the data warehouse, including the Early Indication Tool (EIT), in order to provide a **crossdomain, longitudinal student-level report** for authorized district- and school-level users that is **printable** and **exportable**.

You can see all available data for students registered to your district or school in Public School Information System (PSIS) Registration in **real-time**.

**The system updates daily at 5:00 a.m.**

## Currently Available Data

- Demographic
- Enrollment
- Attendance
- Smarter Balanced
	- Achievement/Growth
- PSAT, SAT
- LAS Links
	- Achievement/Growth
	- Mastery Status
- Mobility (School/District Total Moves)
- Disciplinary Sanctions (Total ISS/OSS)

#### Coming Soon

- Next Generation Science Standards (NGSS) Assessment
- Connecticut Alternate Assessment System (CTAA for Math and ELA, CTAS for Science)
- Detailed Special Education Data (SEDAC)
- Detailed Discipline Data (ED 166)

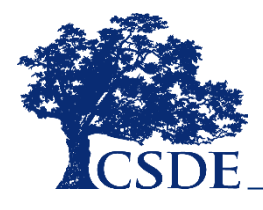

## Logging into *EdSight Secure*

**or**

Navigate to the Portal Applications Website:

#### [https://csde.ct.gov](https://csde.ct.gov/)

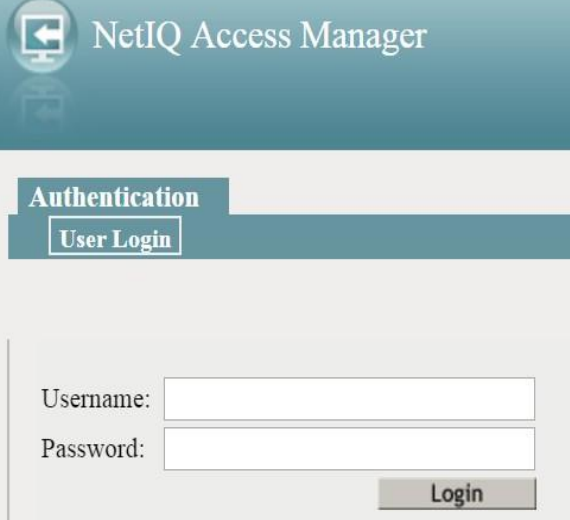

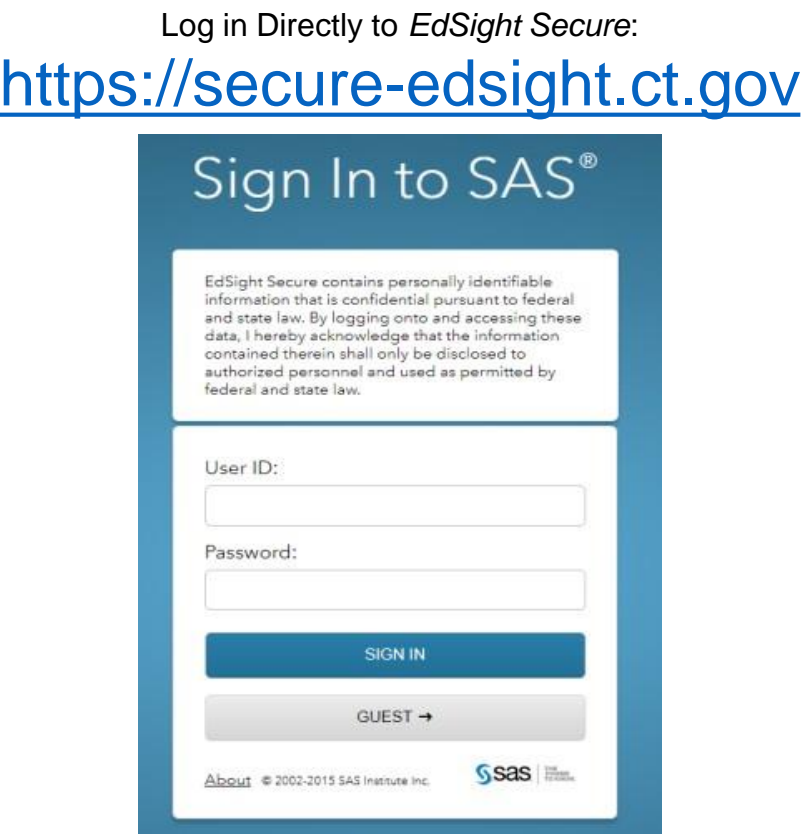

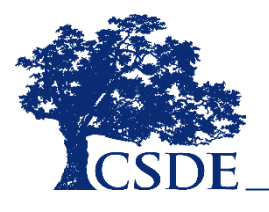

## Welcome to *EdSight Secure*!

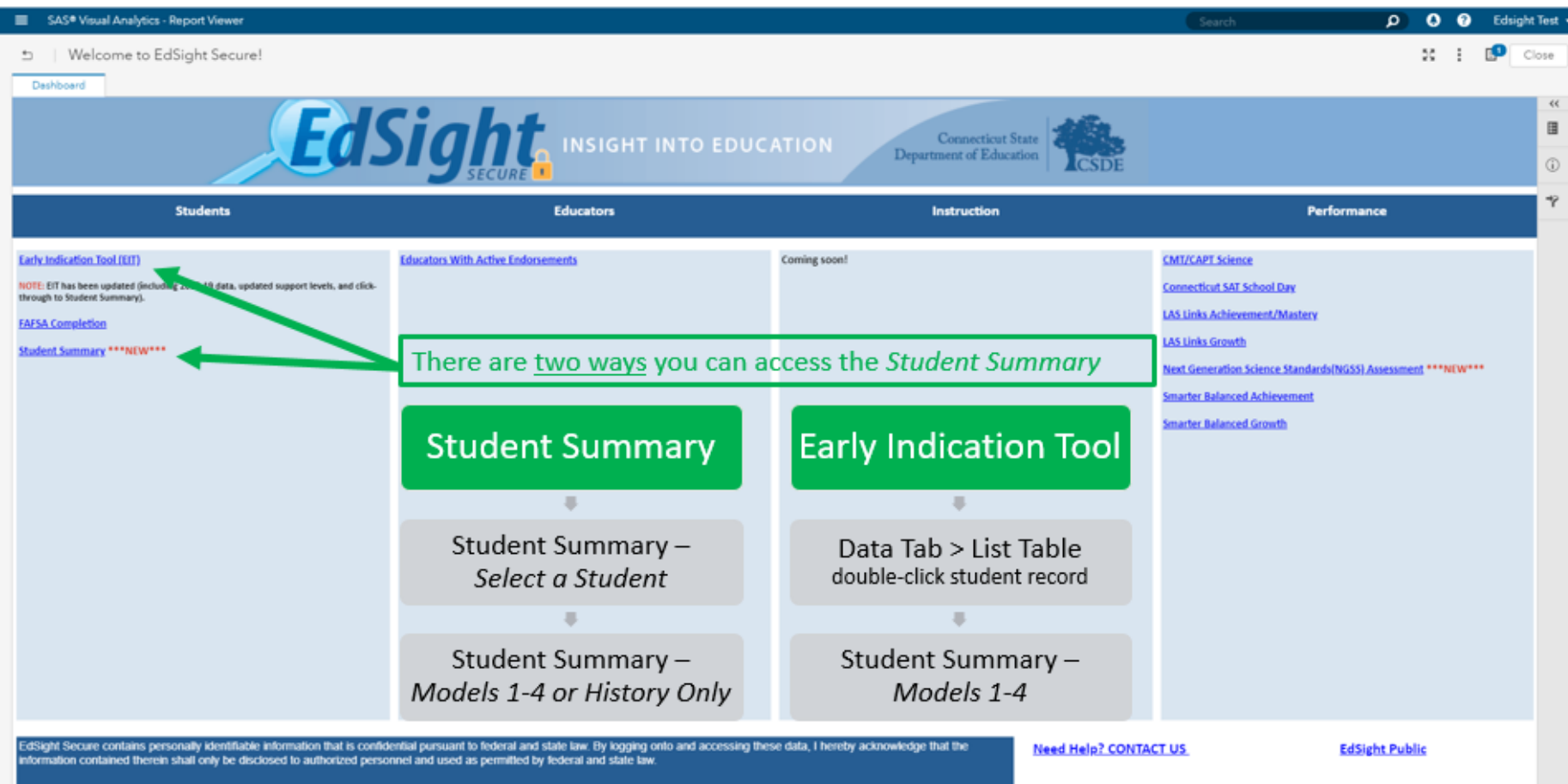

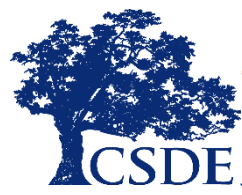

*EdSight Secure should* **default to the** *Welcome to EdSight* **report upon login**

## Browsing for Reports

**If the** *Welcome to EdSight Secure!* **report does not open upon login, follow these steps:**

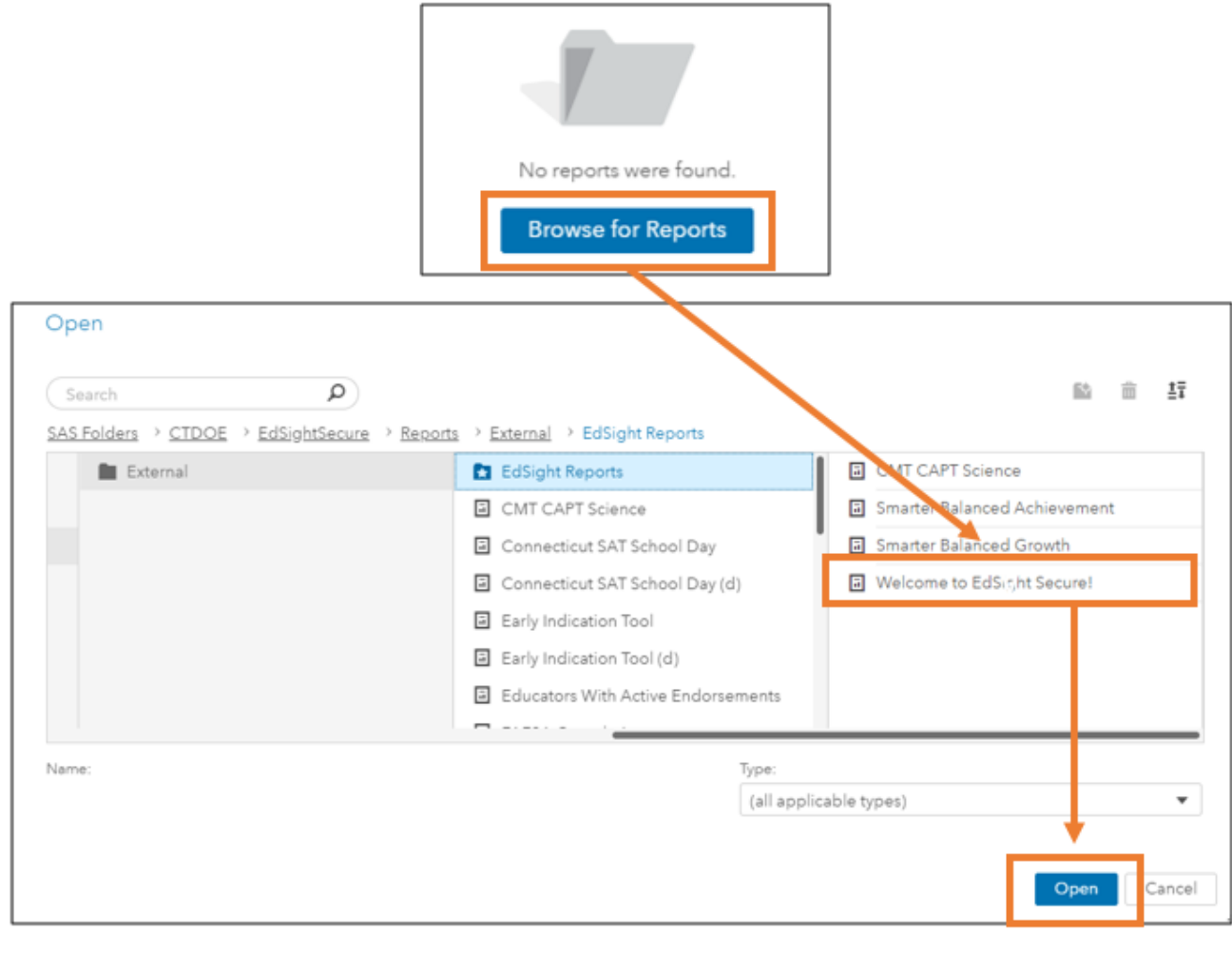

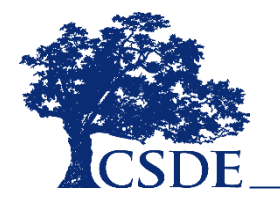

### Accessing through *Select a Student*

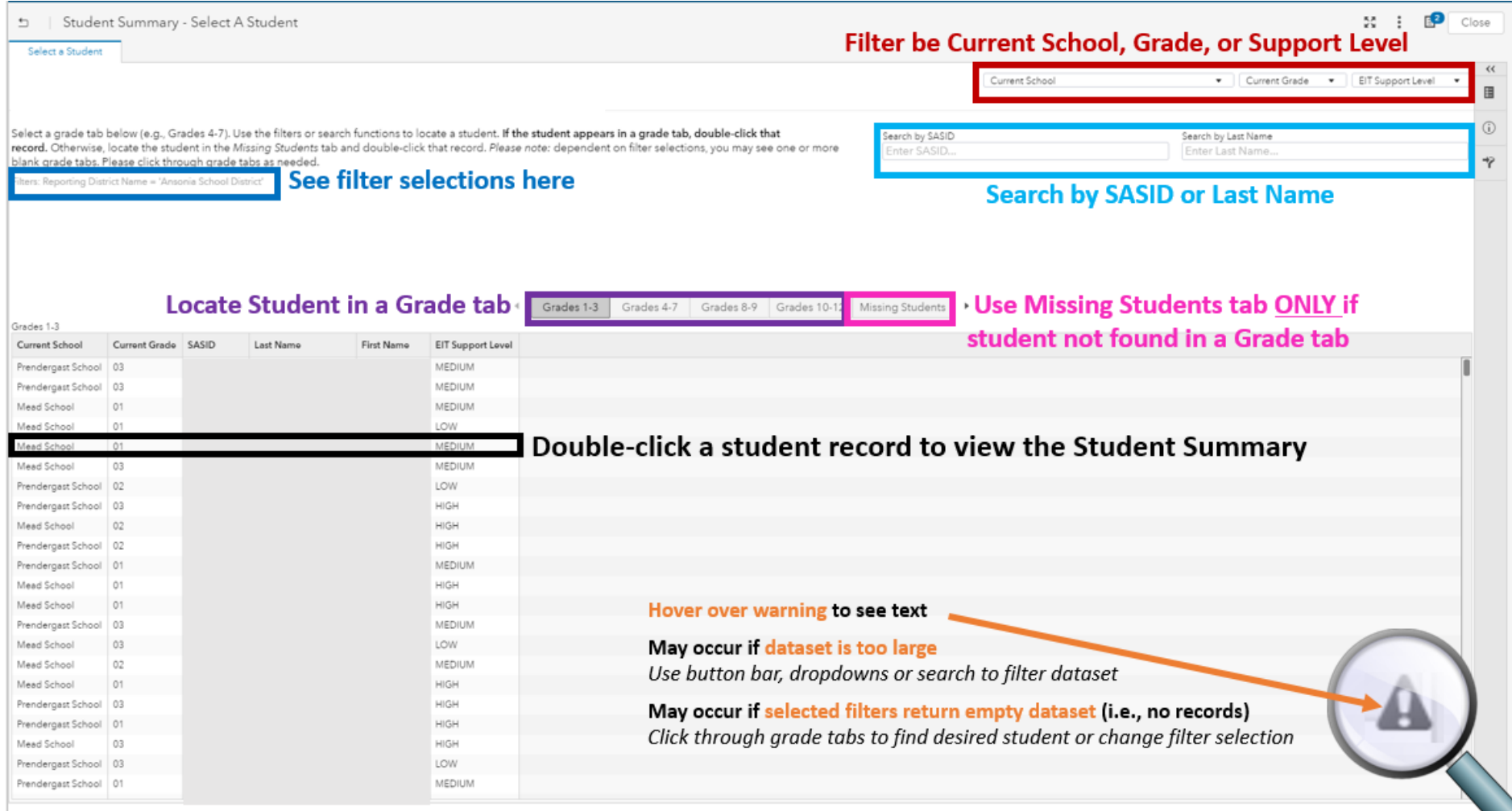

# Accessing through *EIT*

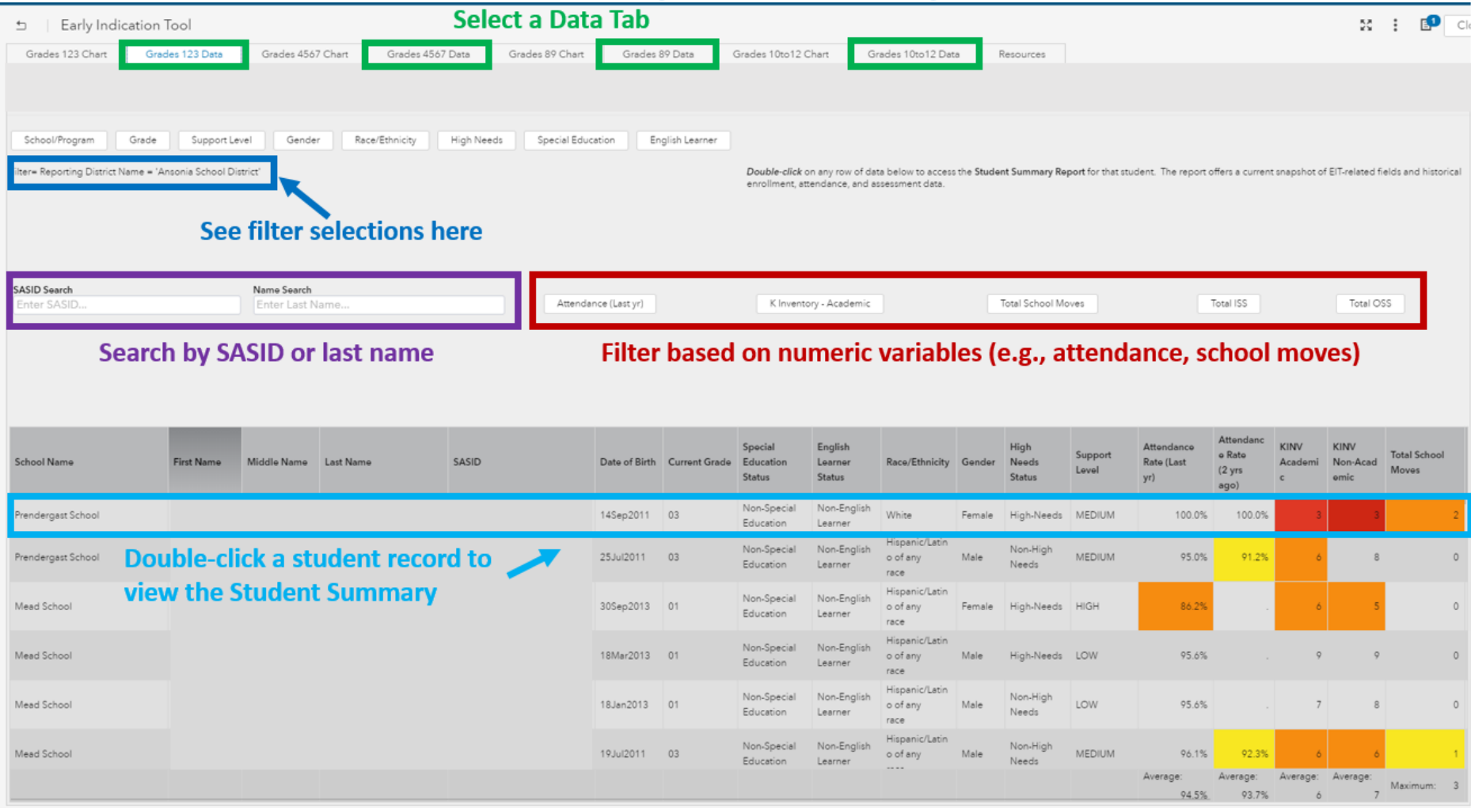

## Versions of *Student Summary*

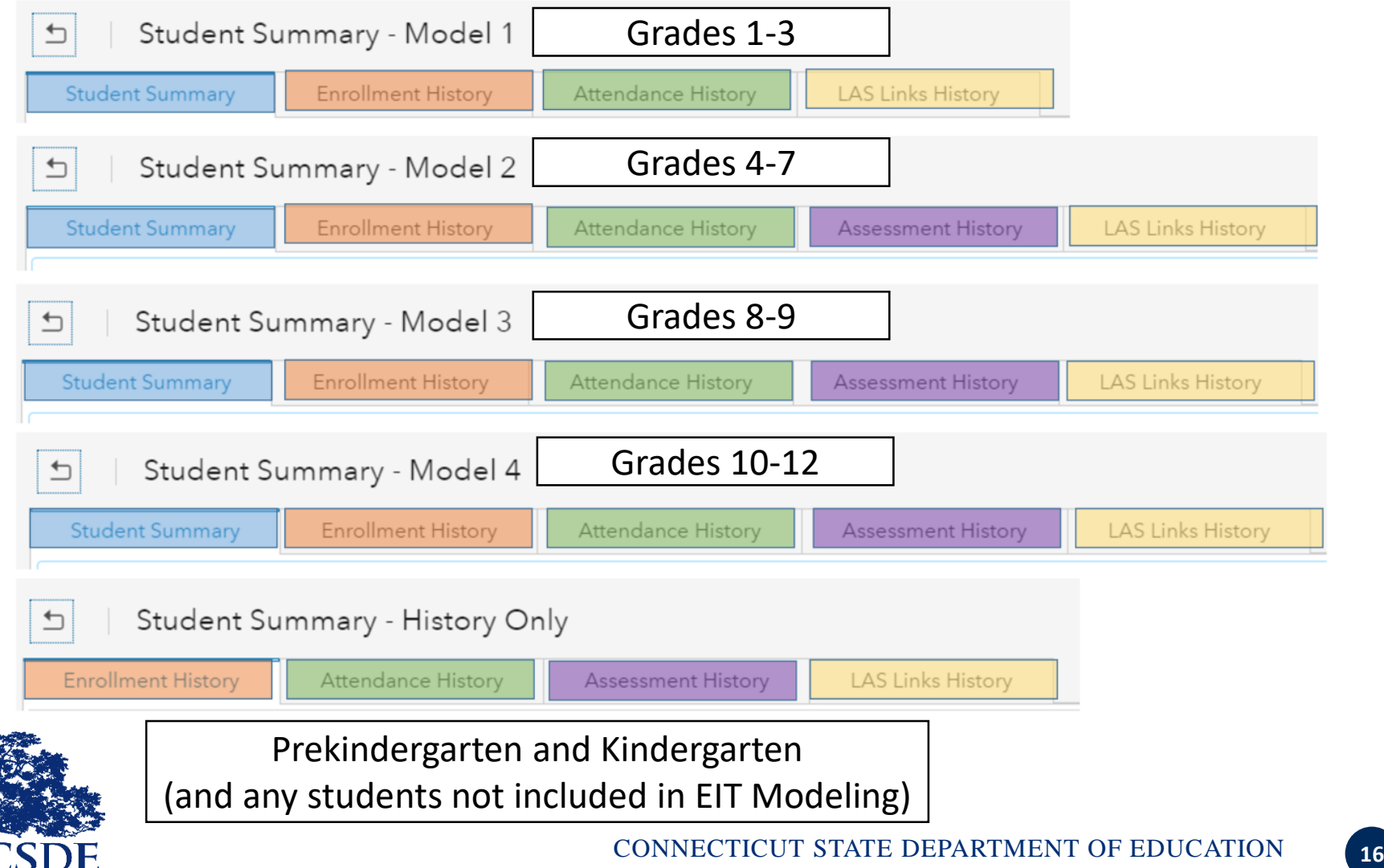

#### Model 1 Dashboard

(Grades 1-3)

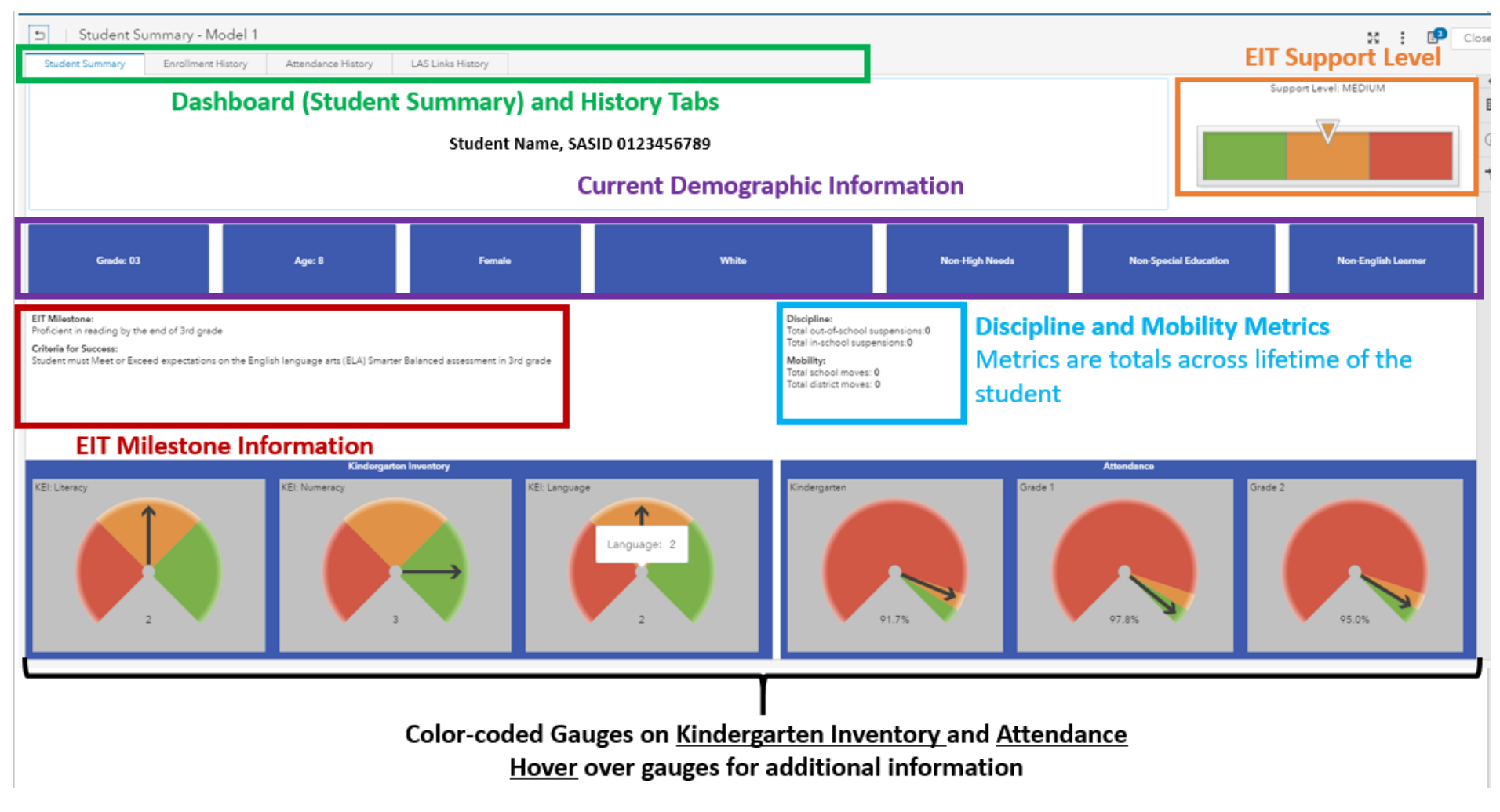

#### Model 2 Dashboard

(Grades 4-7)

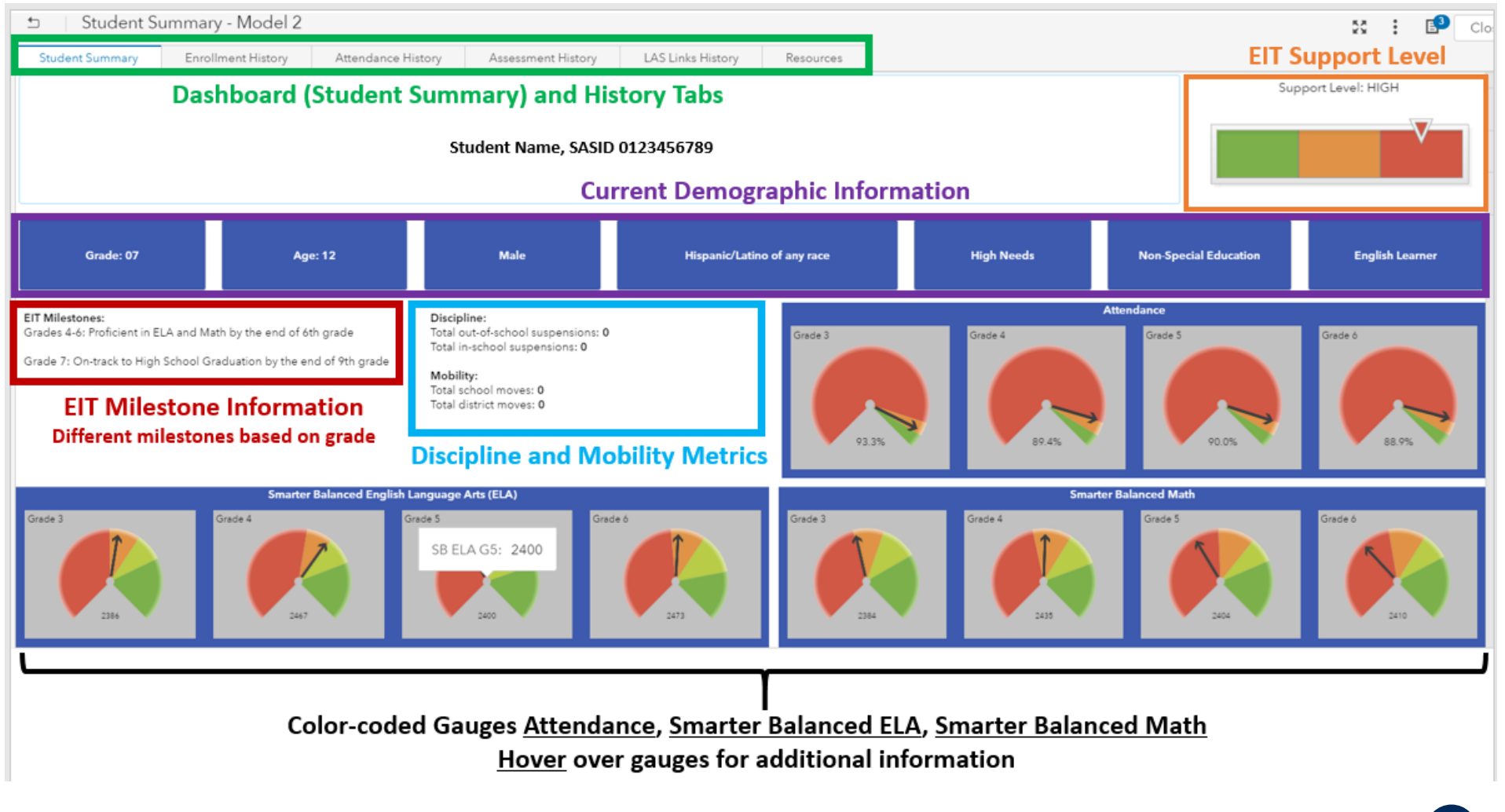

#### Model 3 Dashboard

(Grades 8-9)

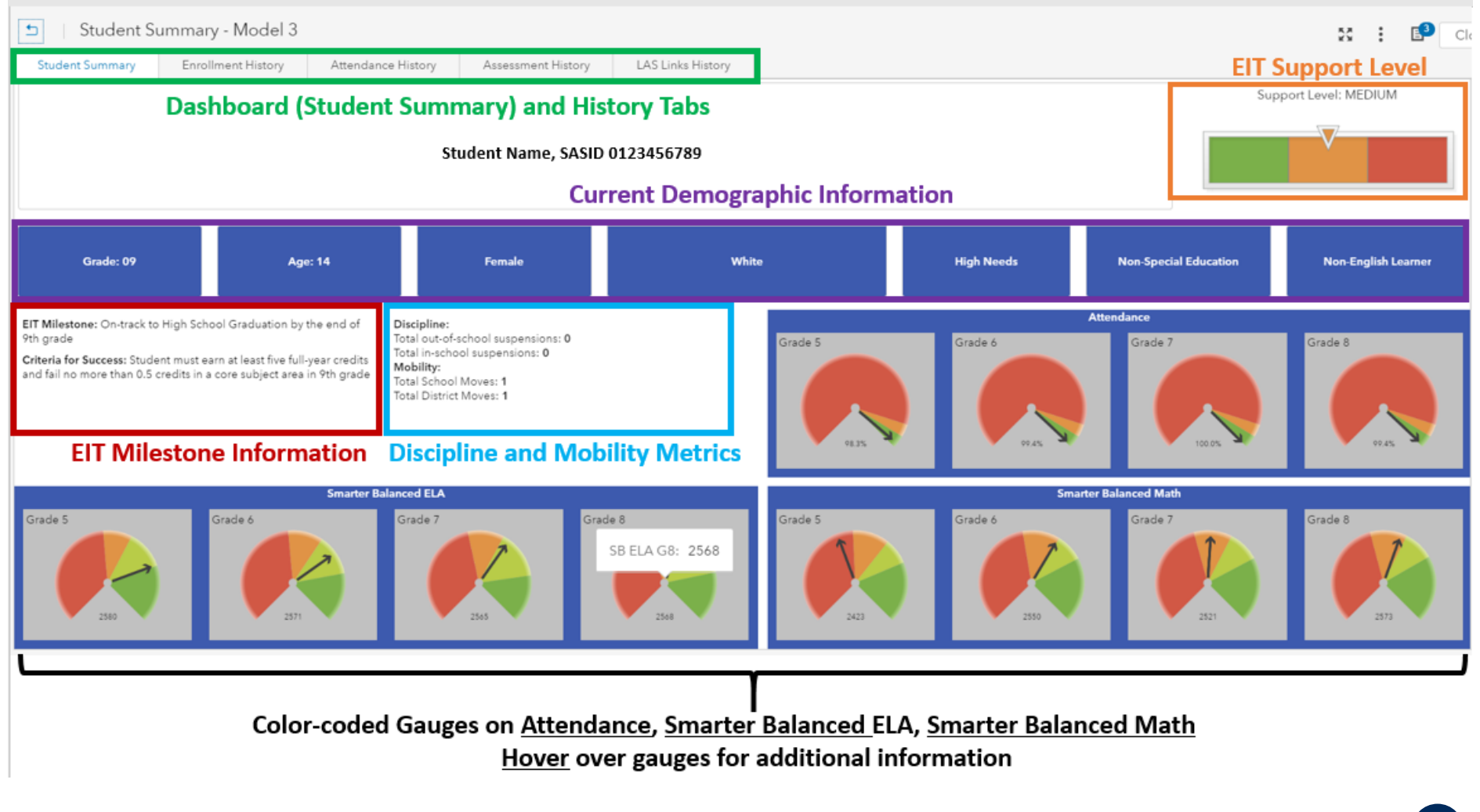

#### Model 4 Dashboard

(Grades 10-12)

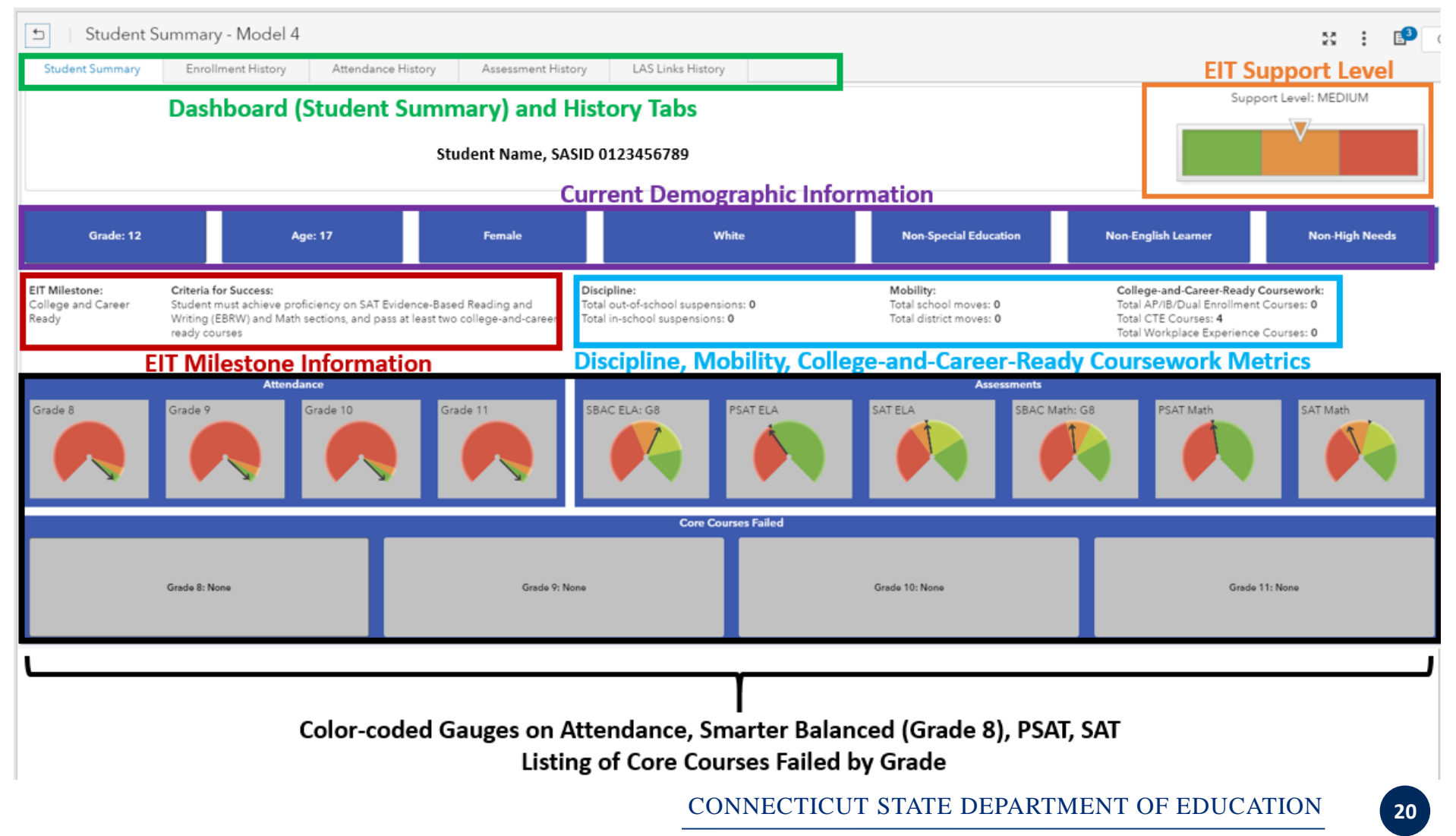

#### Enrollment History Tab

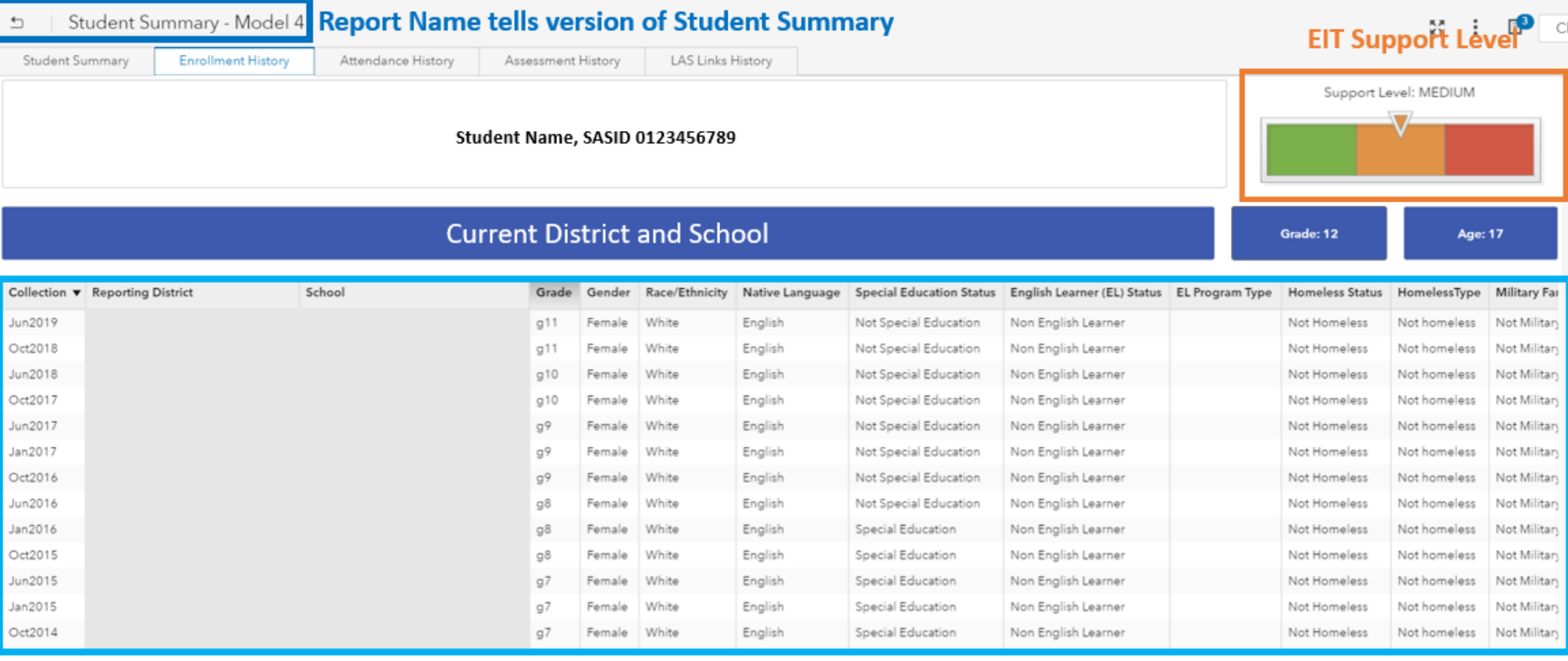

Sortable/Exportable, Color-coded list table

Shows all enrollment history, across district, beginning with 2014-15 (potential to add previous years)

#### Attendance History Tab

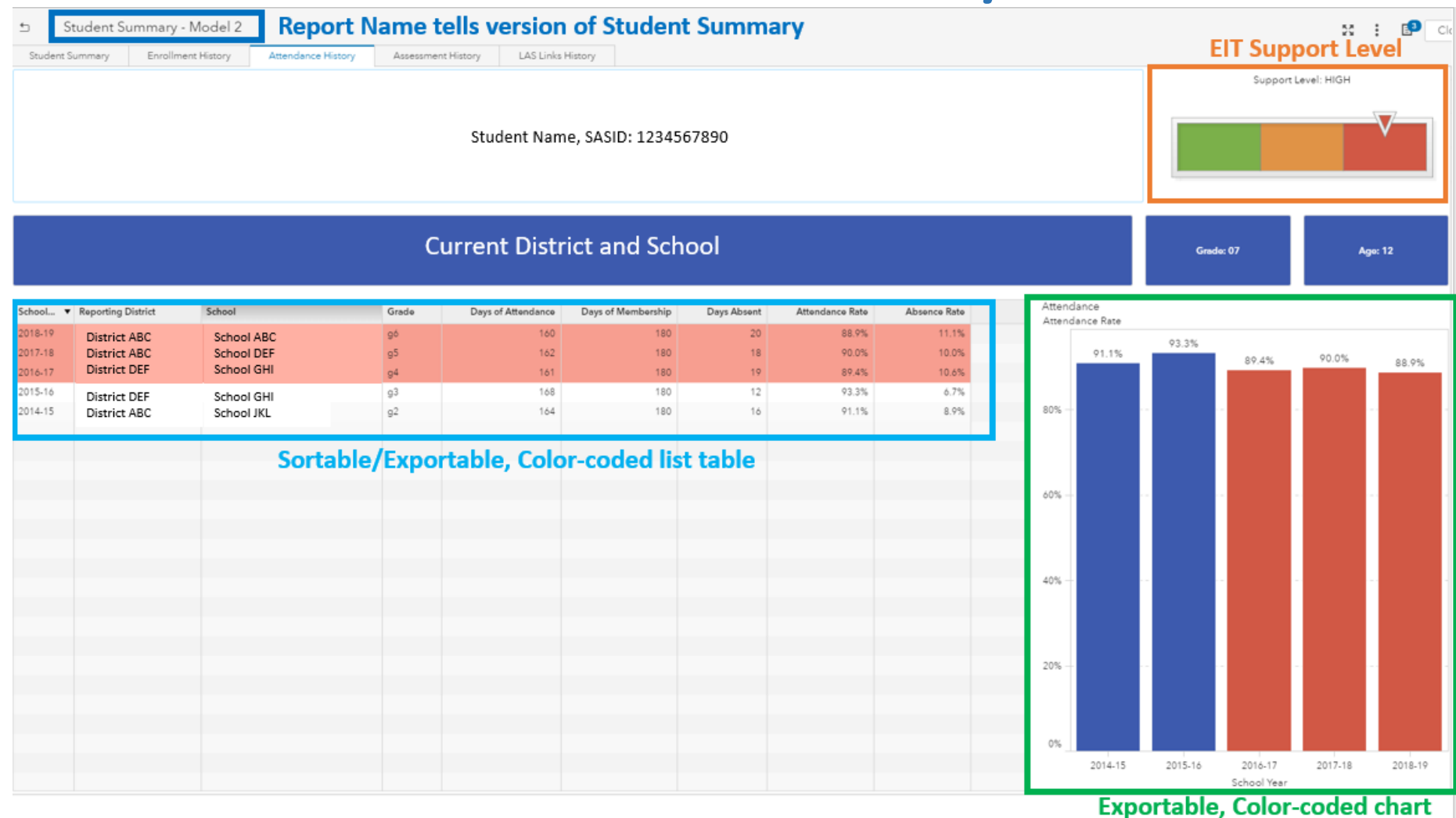

#### Assessment History Tab

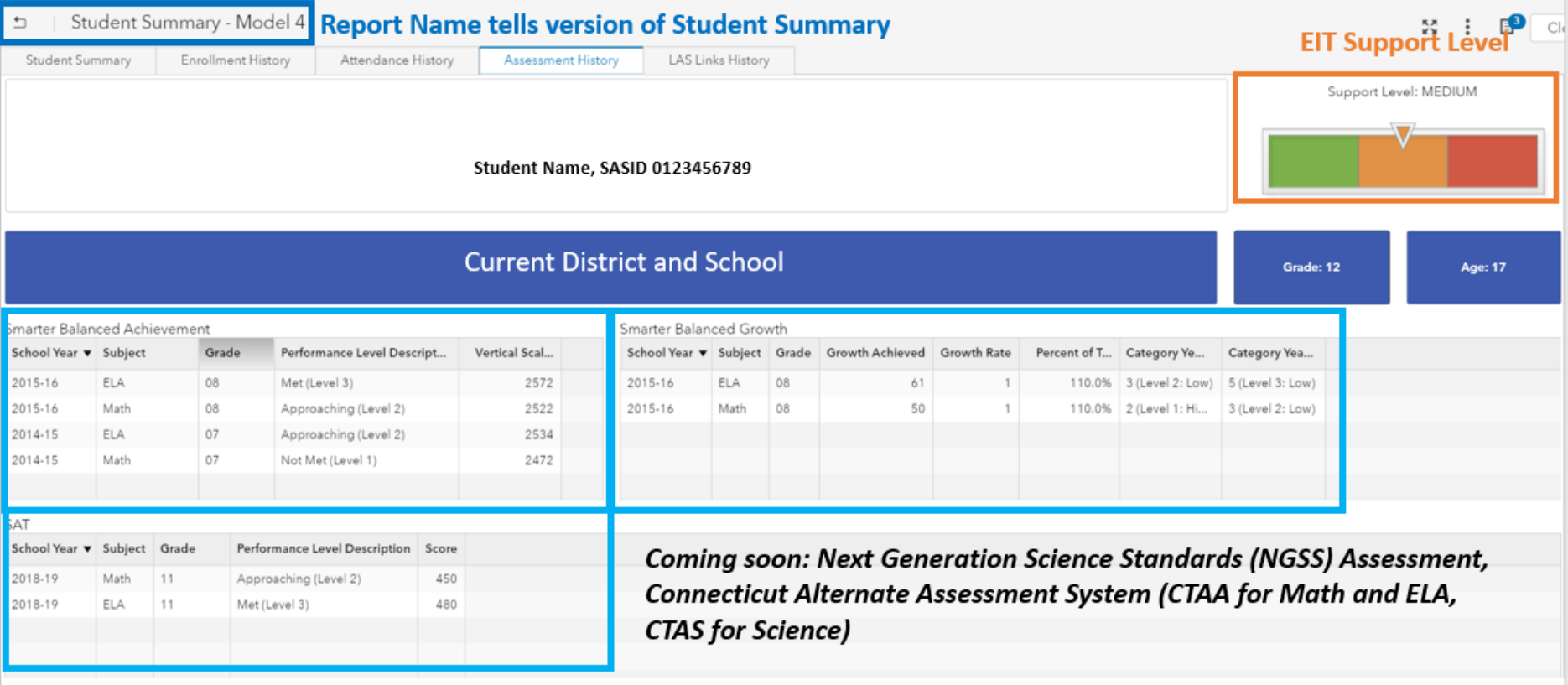

Sortable/Exportable, Color-coded list tables Shows all assessment history appropriate for the student's grade

# English Learners

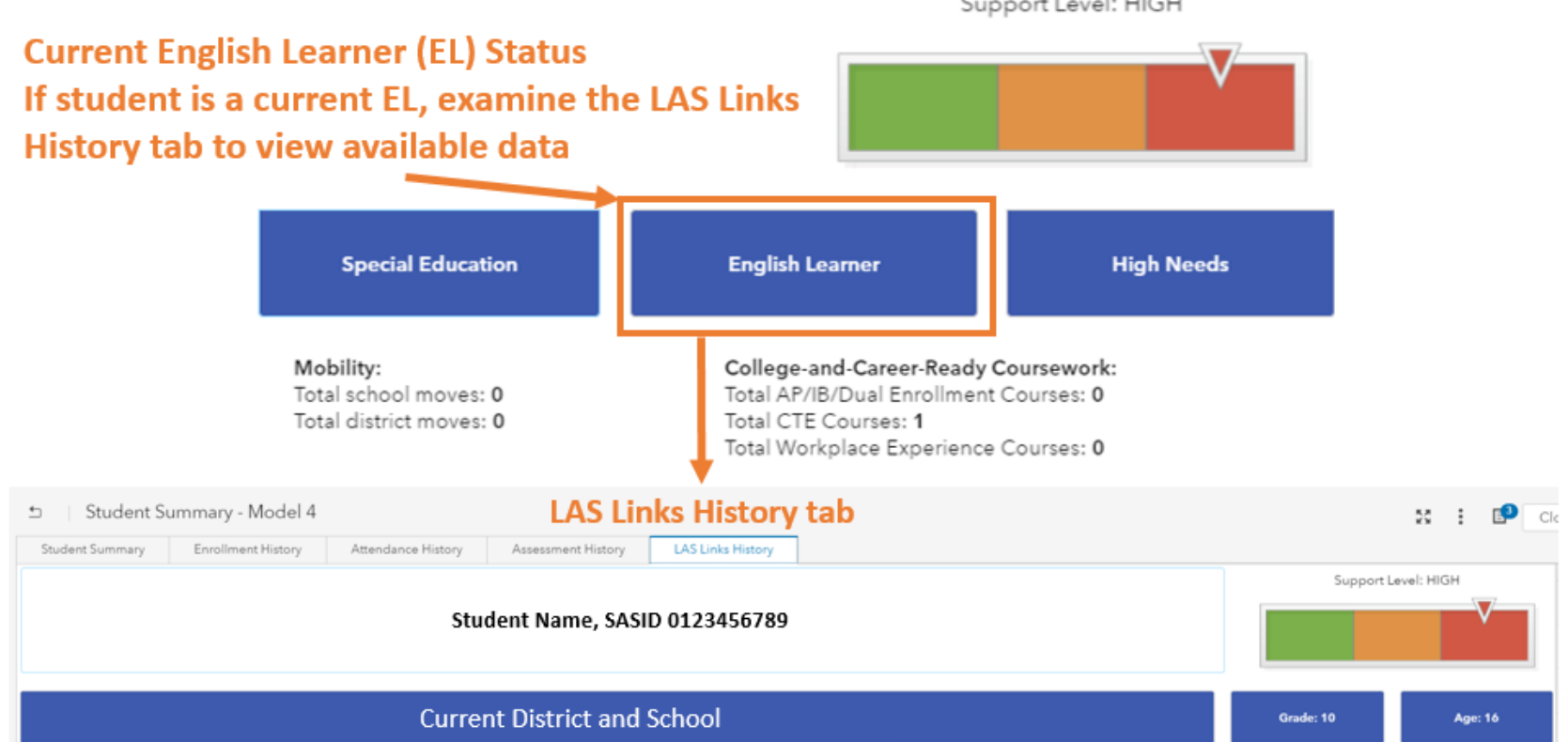

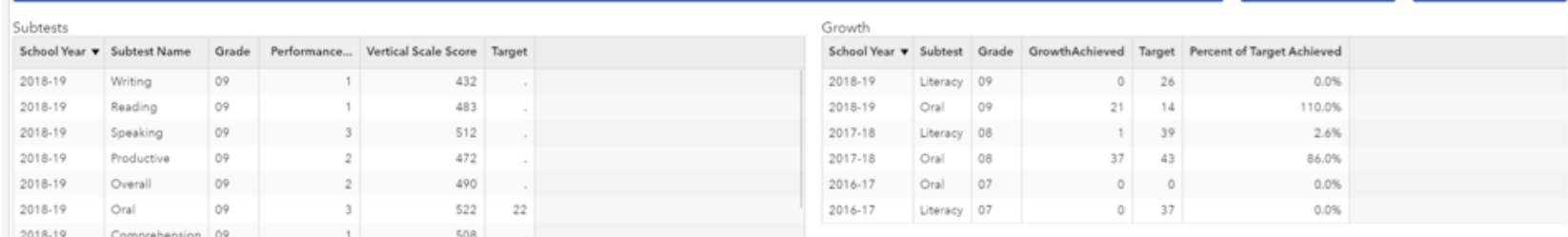

## LAS Links History Tab

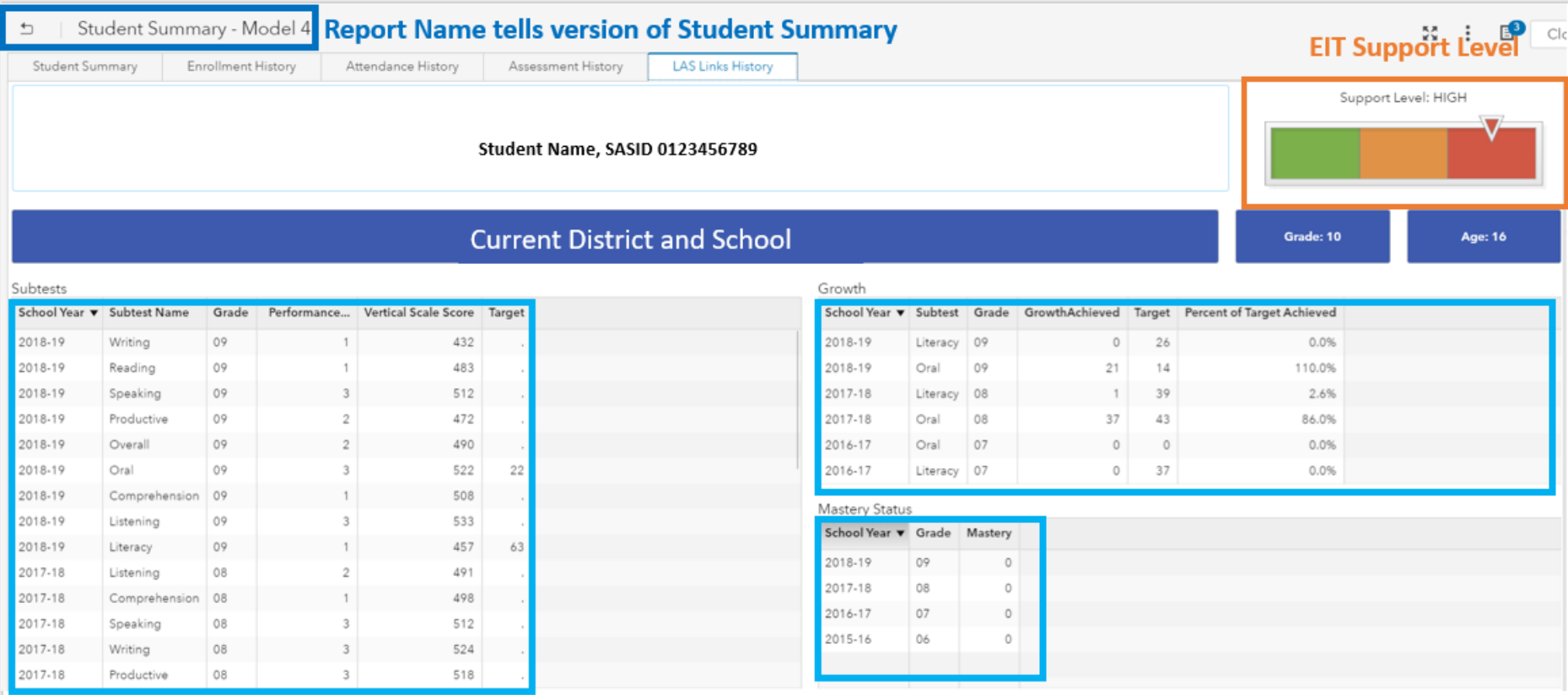

Sortable/Exportable, Color-coded list tables Shows all LAS Links assessment history, beginning 2015-16 (potential to add previous years)

## Selecting a Different Student

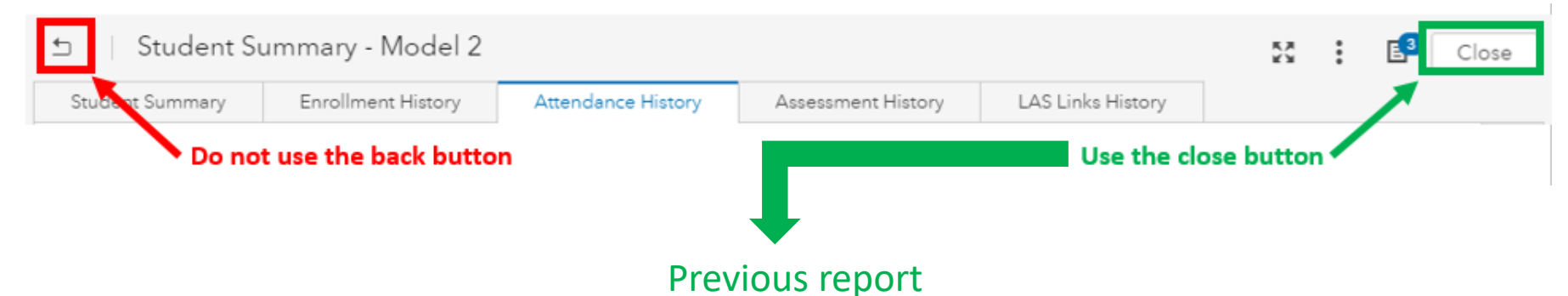

(Student Summary – Select a Student or Early Indication Tool)

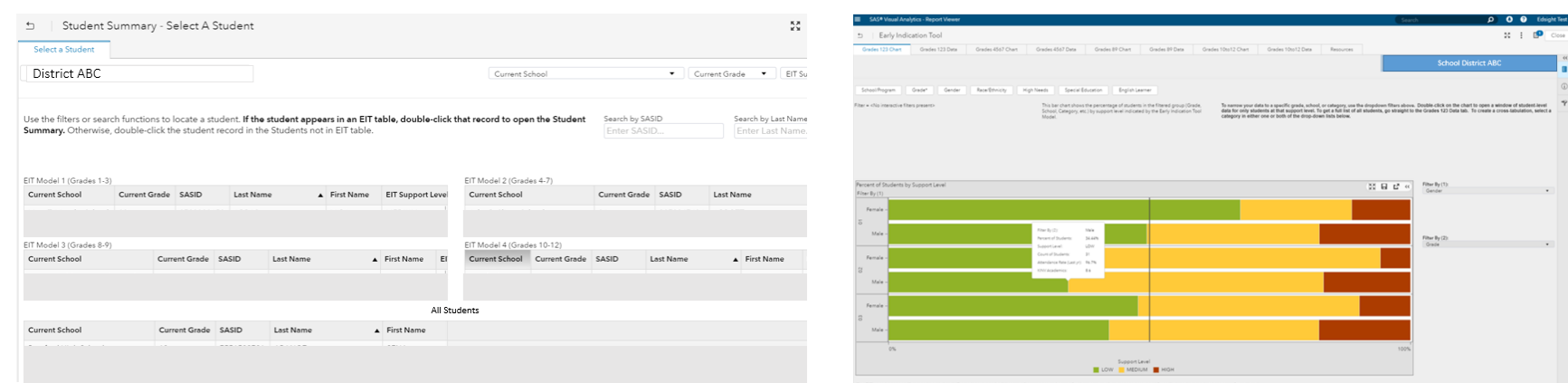

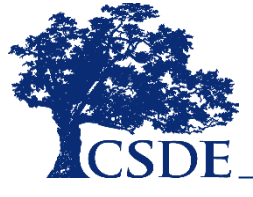

## Printing

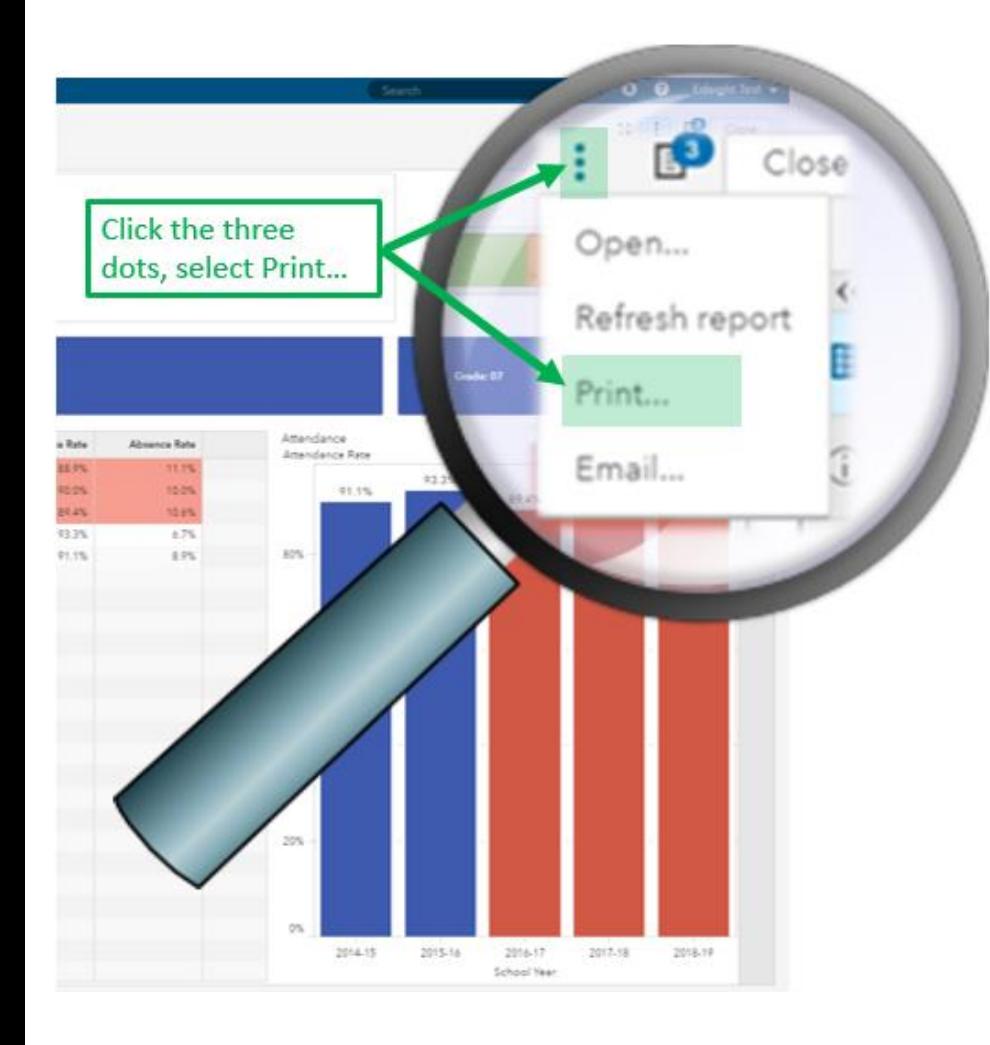

#### Print to PDF

 $\mathbf{r}$ 

Top:

Left:

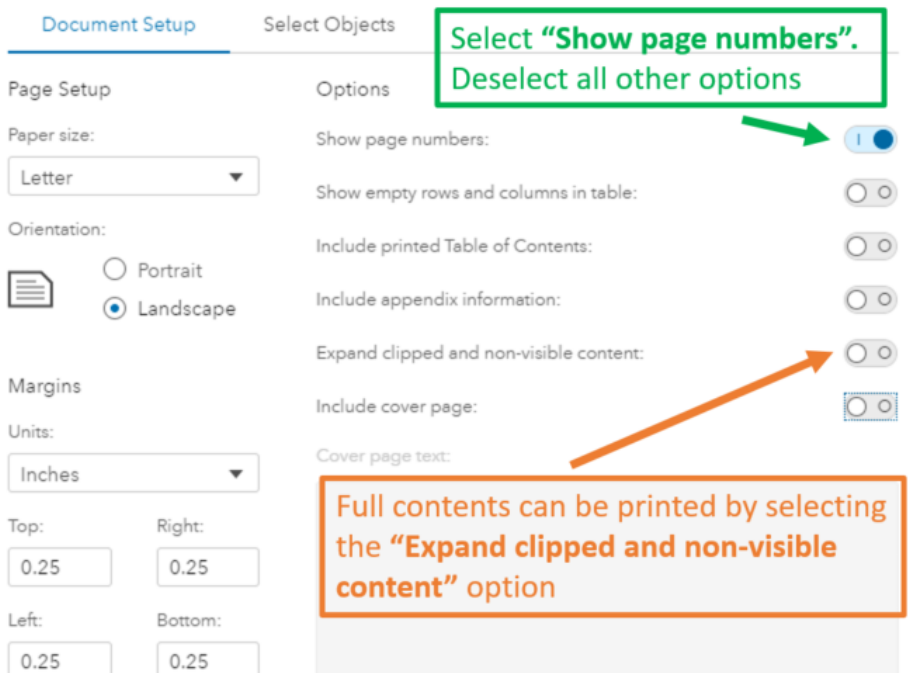

Cancel

Print

#### Recommended Exercise

- **Open** the *Student Summary – Select a Student* report.
- **Choose a grade** from the dropdown and notice which model tables are now populated on the page.
- **Choose a support level** from the dropdown.
- **Select one or two students.**
- **Double-click** the student's record and explore their *Student Summary* report. Examine each student's historical data, including enrollment, attendance, assessment, and LAS Links history (if applicable).
- **Important**: Remember to **close** the report (i.e., do not use the back button) when navigating between students.

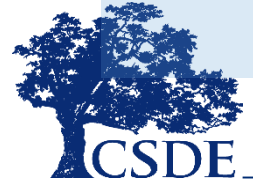

#### Questions and Answers

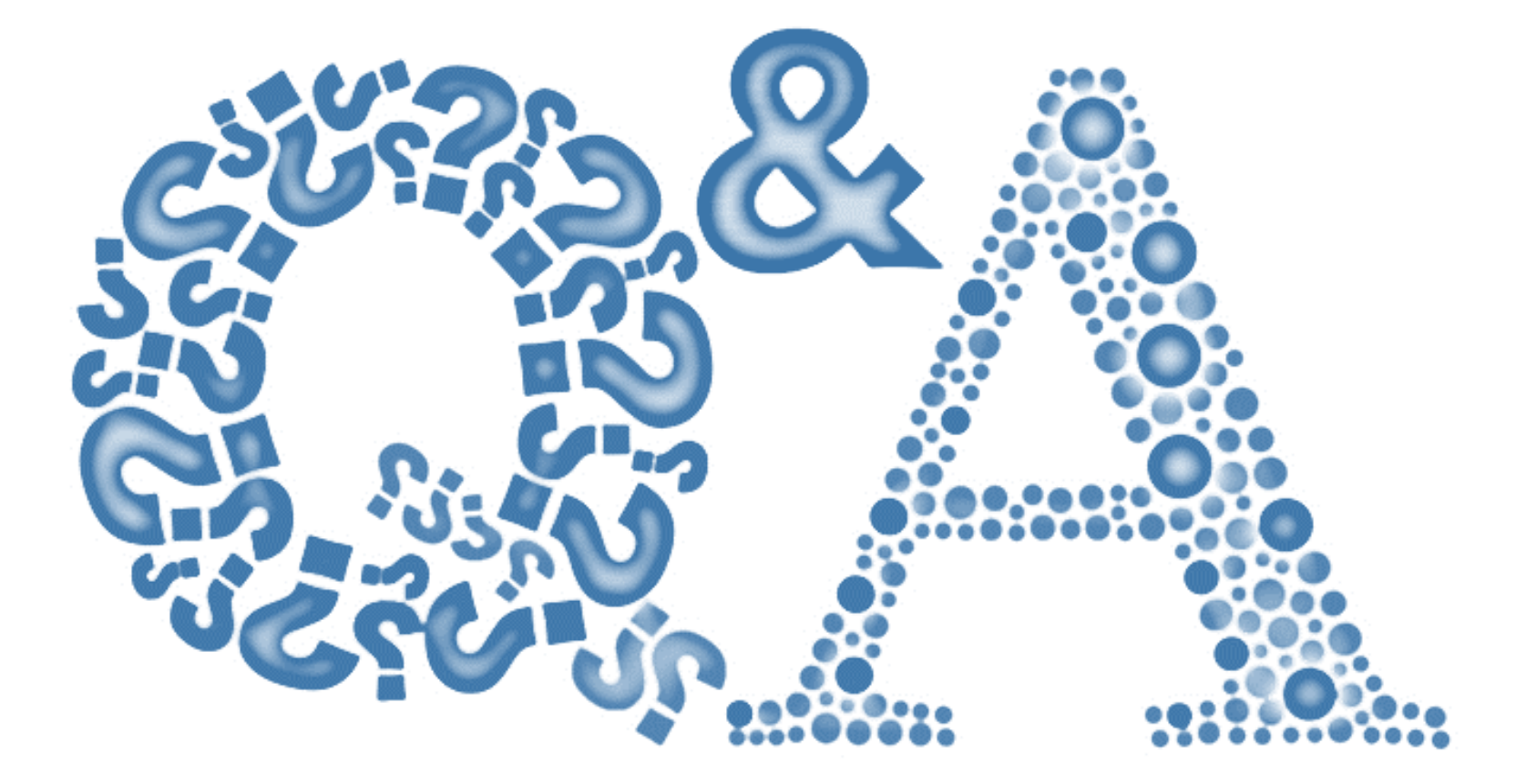

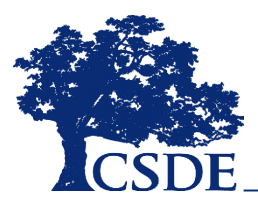

# **THANK YOU!**

david.alexandro@ct.gov 860-713-6881

charles.martie@ct.gov 860-713-6809

stephanie.o'day@ct.gov 860-713-6803

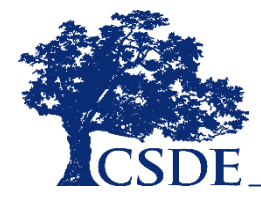